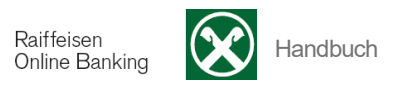

## **E) Aufladungen**

## **Handy aufladen**

[ >Anweisungen >Handy aufladen]

Sie können mit Hilfe der Funktion **Handy aufladen** Ihre Telefonwertkarten aufladen.

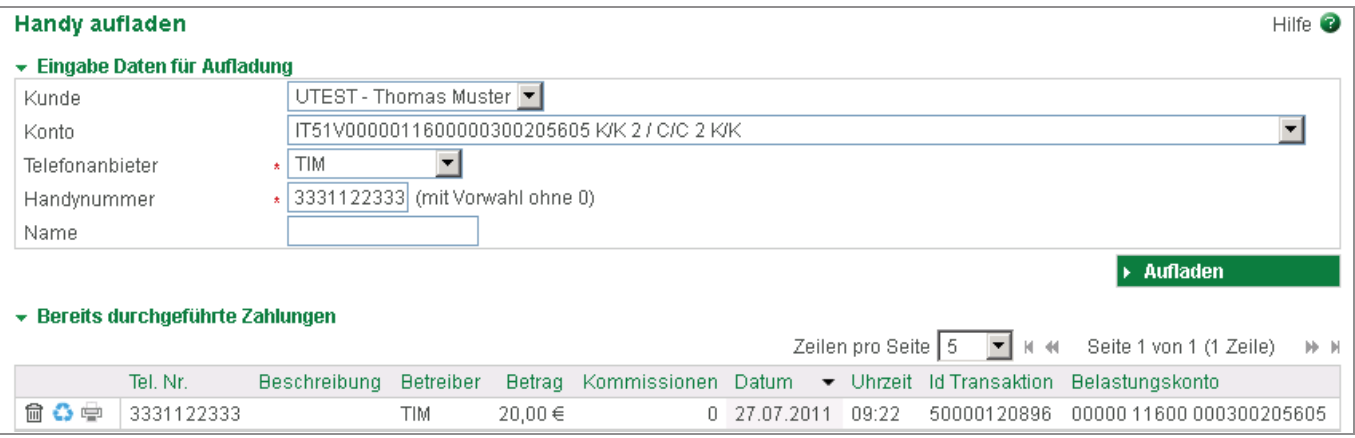

Wählen Sie zuerst das Konto aus, über das Sie den Betrag abbuchen möchten.

Wählen Sie dann den Telefonanbieter (TIM, VODAFONE, WINDTRE oderPOSTEMOBILE) aus.

Geben Sie die Handynummer ein. Beachten Sie dabei, dass Sie die **vollständige** Telefonnummer samt Vorwahl (ohne "0") in das Feld Handynummer eingeben (z.B. 3331122333).

Falls Sie mehrere Telefonwertkarten aufladen, können Sie zur Handynummer den jeweiligen Namen hinzufügen, um beim erneuten Aufladen der Telefonwertkarte anhand des Namens auswählen zu können.

Klicken Sie auf Aufladen um anschließend den Betrag auszuwählen. Der Betrag ändert sich je nach Telefonanbieter.

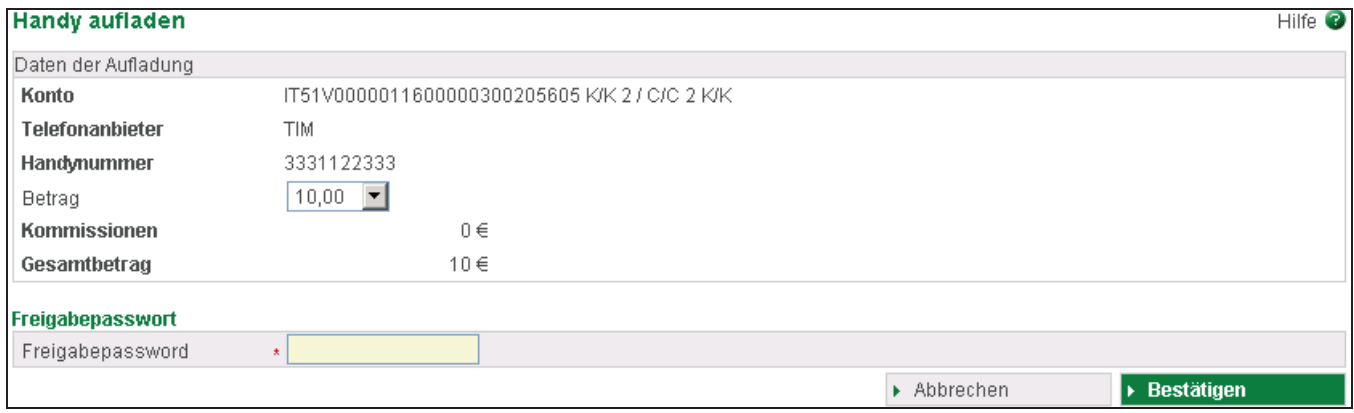

Um Ihre Telefonwertkarte aufzuladen senden Sie die Anfrage an Ihr Smartphone (zur Bestätigung mittels App Raiffeisen-ID) oder geben Sie das Freigabepasswort ein (generiert mittels Scan der Farbmatrix durch Ihr Smartphone oder Lesegerät) und klicken die Schaltfläche **Bestätigen**.

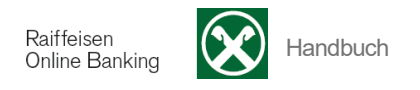

Alle Ihre Telefonwertkartenaufladungen werden festgehalten.

Falls Sie Ihre Telefonwertkarte erneut aufladen möchten, können Sie aus der Liste Ihrer Aufladungen die entsprechende Nummer oder den entsprechenden Namen auswählen und mit Hilfe der Schaltfläche die gespeicherten Daten wieder laden. Ändern Sie evtl. den Betrag und klicken Sie auf die Schaltfläche **Aufladen**, um Ihre Telefonwertkarte aufzuladen.

Die einzelnen Spalten (z.B. Betrag 
in können Sie durch Anklicken entsprechend sortieren.

Über die Auswahl **Zeilen pro Seite** können Sie die angezeigte Anzahl der Zeilen pro Seite einstellen:

Zeilen pro Seite  $10$ 

Mit der Schaltfläche  $\ast$   $\ast$  bewegen Sie sich eine bzw. mehrere Seiten vor, mit  $\ast$   $\ast$  eine bzw. mehrere Seiten zurück.

Löschen Sie bisherige Telefonkartenaufladungen mit Hilfe der Schaltfläche **aus der Liste.**